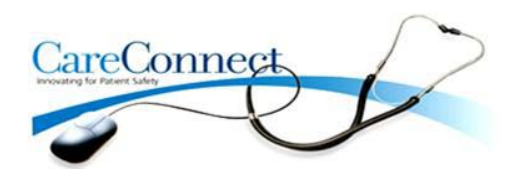

# **How to Use IVIEW**

 $\frac{\sqrt{EDA}}{V}$ 

 $\check{\checkmark}$ 

111111

 $\check{'}$ 

 $\check{\checkmark}$ 

#### **1. Advantages of IVIEW**

- ♦ **Previous documentation is visible on the IVIEW flowsheet as you document.**
- ♦ **The navigator bar makes it easy to quickly find a specific system.**
- ♦ **Standardize documentation for comparable patients and situations throughout the organization.**
- ♦ **Maintain compliance with all essential components vital to regulatory requirements and best practice guidelines.**

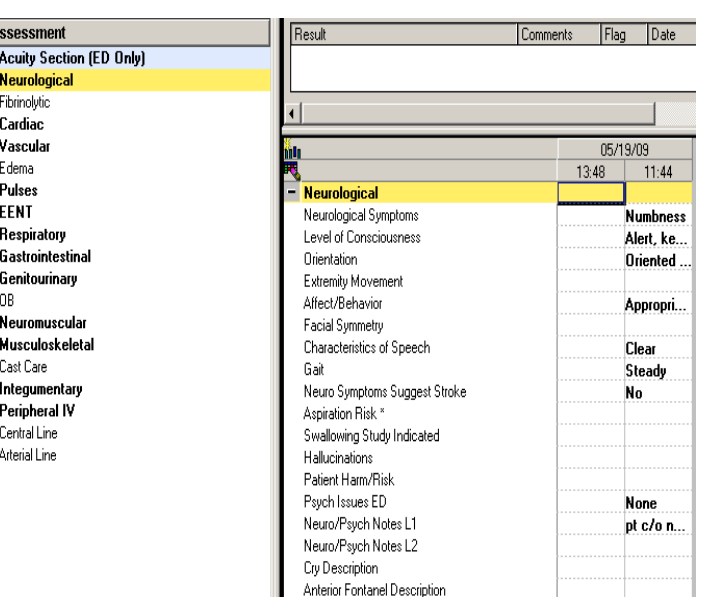

#### **2. NOTE: Limitations of IVIEW**

♦ **Data entered on IVIEW will not be found on any form (form browser) or in Clinical Notes.**

#### **3. Results Retrieval**

**All completed Assessments and documentation can be reviewed in Results Review tabs.** 

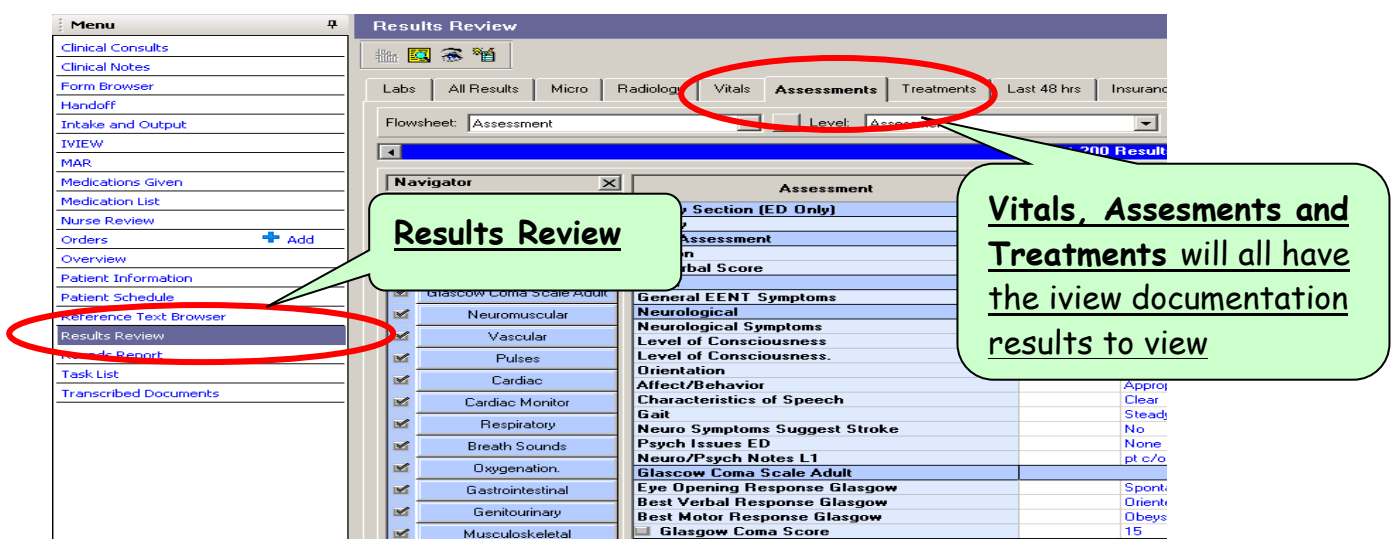

# **IVIEW Structure**

**When your patient is in the correct location the IVIEW bands should show the correct structure. If you do not see the correct band needed for your area this can be customized as follows:**

- Click on **View** on the menu bar.
- Select Layout  $\rightarrow$  Navigator Bands.

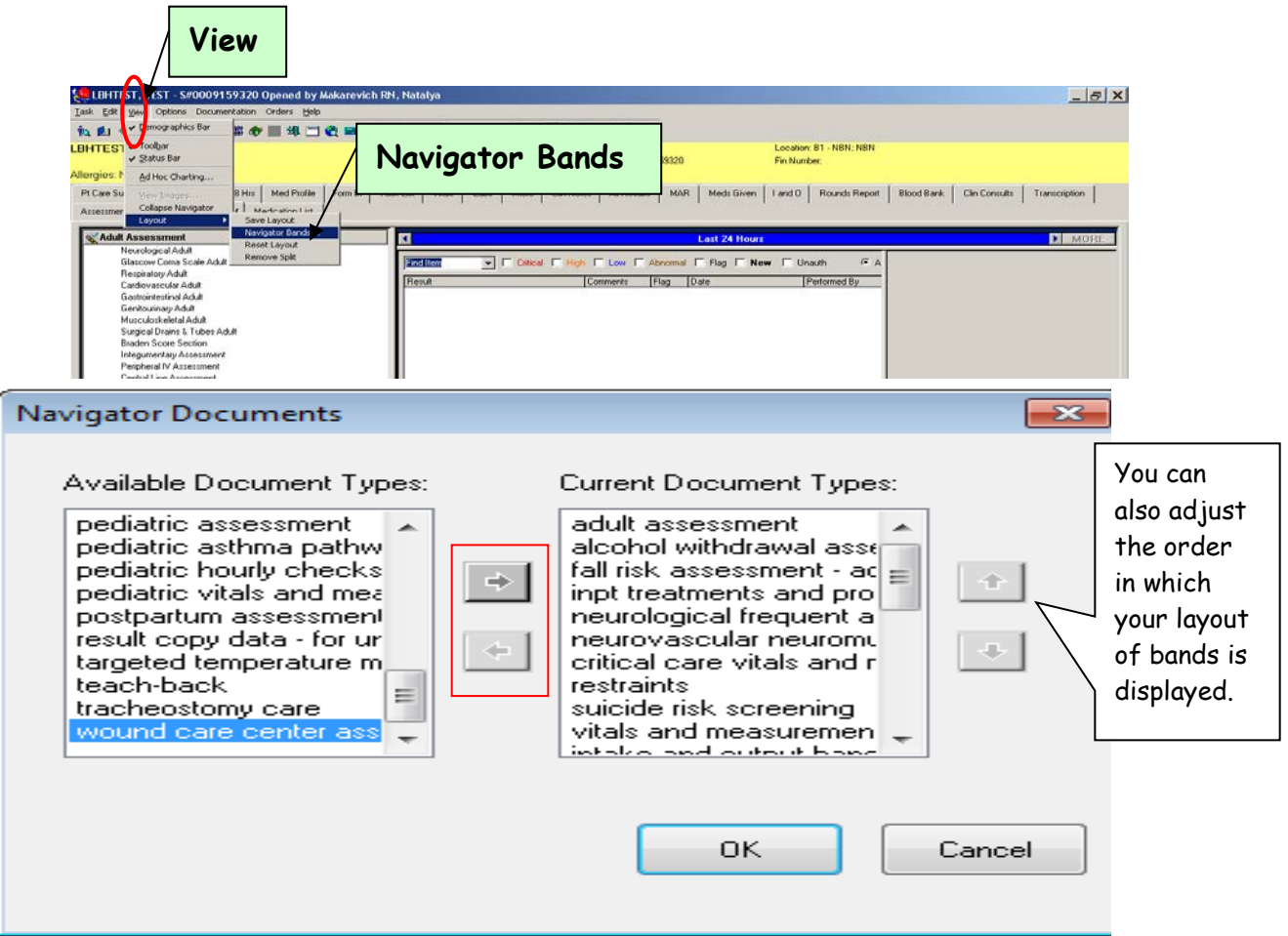

- **Navigator Documents** screen will display.
- To remove not needed sections **Click on the arrow in the middle to send to the left.**

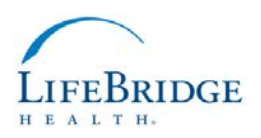

• To add sections not present in current document types highlight on left and send to the right.

### **Time Change in IVIEW**

- ♦ The new column is auto-generated by a system with the current time.
- ♦ **Change the time to reflect the actual time the documentation was completed .**

To change the time, complete these steps:

- ♦ **Right click** on the date/time.
- ♦ **Click on Insert Date/Time.**

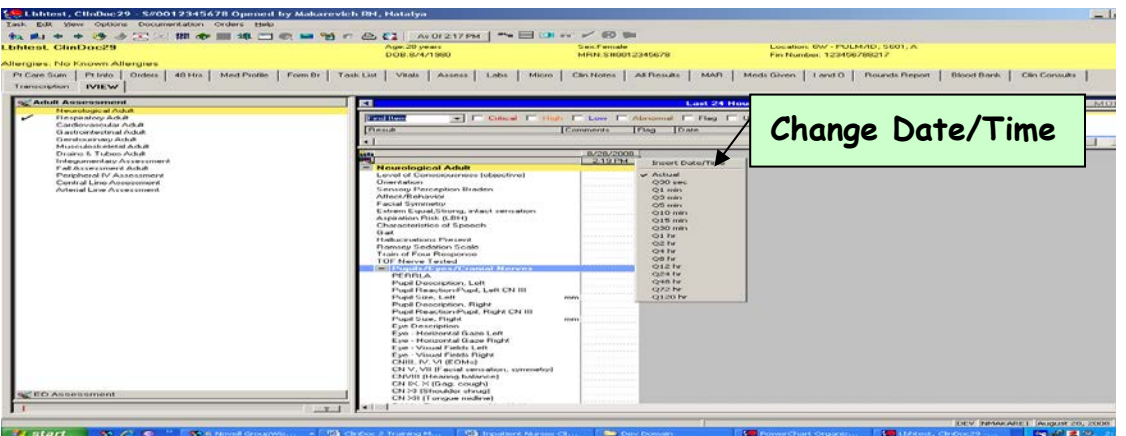

- ♦ The new column will be displayed.
- ♦ **Right click** on the Date/Time in the new column.
- ♦ Select **Change Date/Time.**
- ♦ Date and Time fields will open.
- ♦ **Change the time in the Time field and Click Enter.**

### **Preference (permanent) Time Change in IVIEW**

**For pulling in Vitals from the monitor it is helpful to have 15 minute or hourly intervals displayed. This is done once from the Vitals Band.**

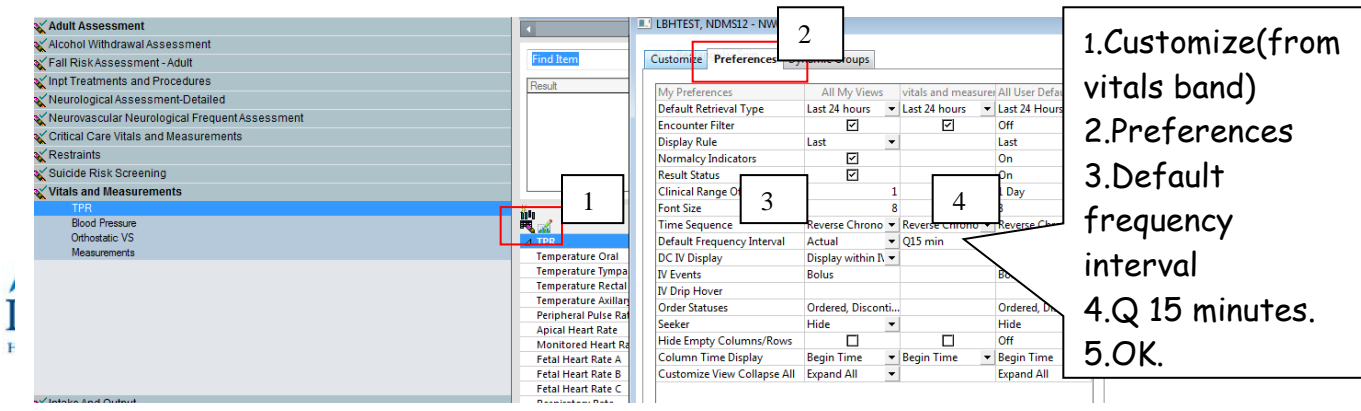

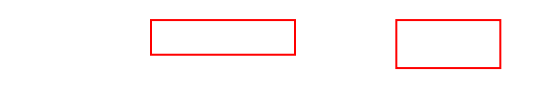

#### **Data Entry in IVIEW**

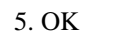

There are 2 ways to **enter** information:

**1. Double Click on the Section Title (for documentation on the entire section) Double Click on the time (for the entire section documentation.**

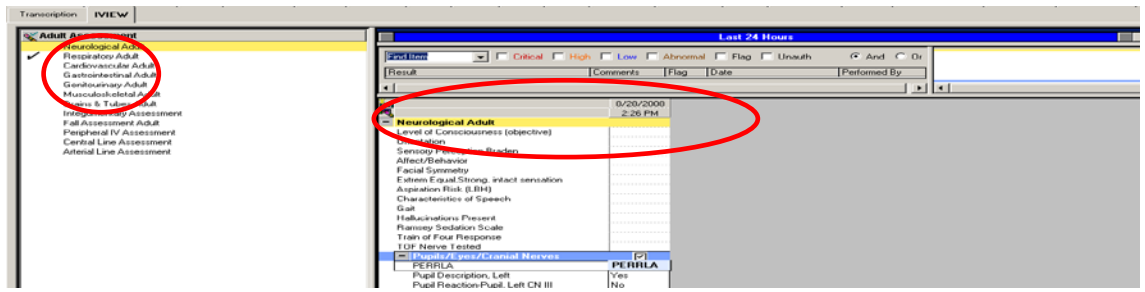

- Check mark will appear in the box.
- The first field will open.
- **Enter data.**
- The next field will automatically open (for single choice selections).
- In multiple selections fields**, TAB down** after each entry.
- **Sign IVIEW by clicking on the checkmark on the top.**
- **2. Second option to enter information: Right Click on the Field (for documentation on the selected field).**
- Right click on any field.
- Click on **Add Result**

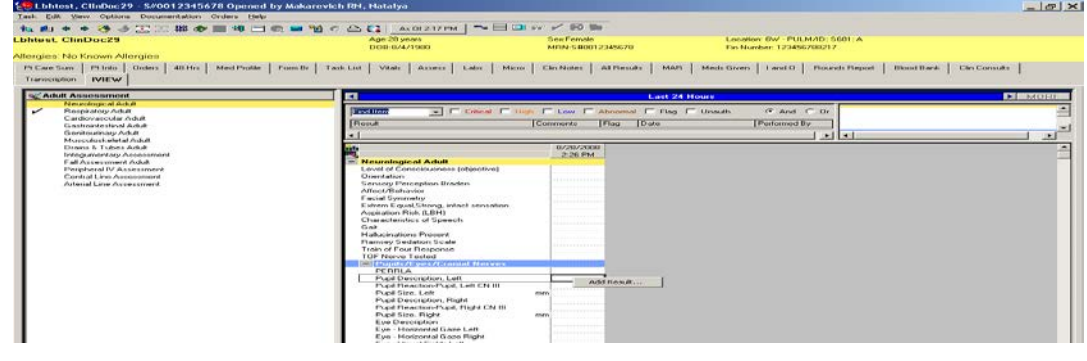

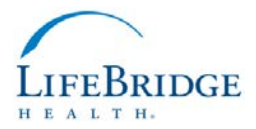

4

- Enter data
- **E How to add Dynamic/Repeatable Groups in IVIEW** 
	- 1. **Left click on the icon to add a "repeatable/dynamic group".**

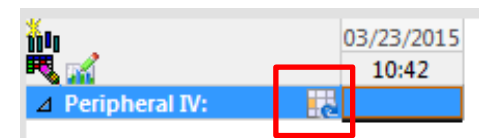

**2. Left click on the new title created i.e.-(posts as blank until filled in).**

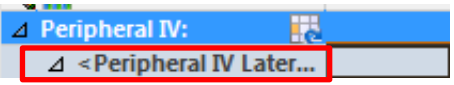

**3. Make the appropriate selections i.e-Site/details/Laterality.**

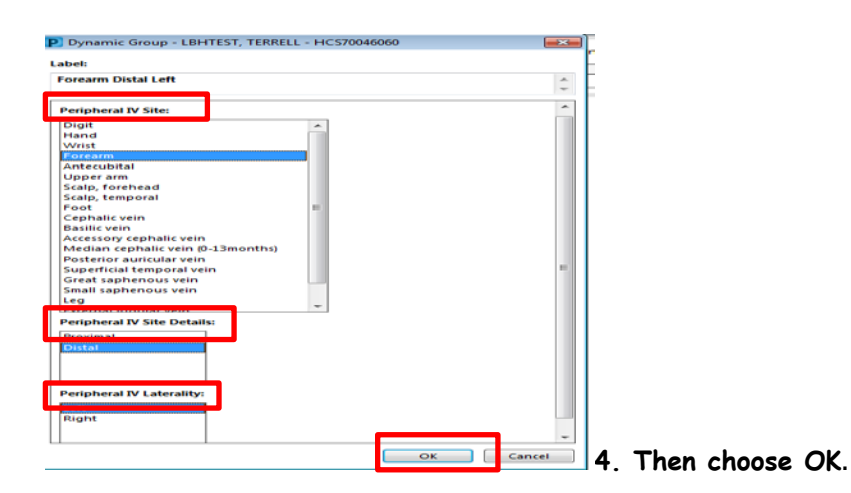

**5. The title will now display the details for THIS occurance.**

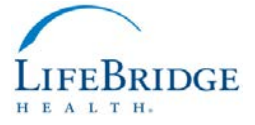

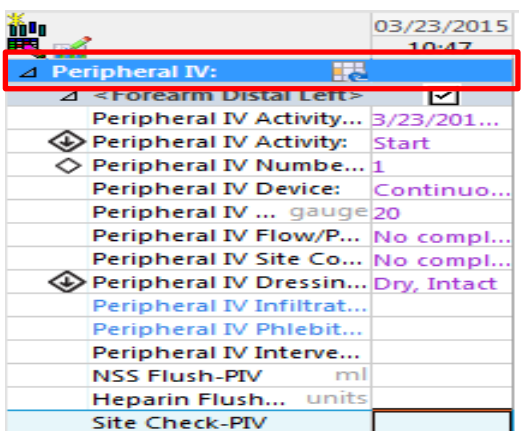

*Note-If the "repeatable group" icon is selected again-this will start another occurance for another line to be documented.*

## **How to add Annotations in IVIEW**

#### **Right click on column heading>Actions>Add Annotation**

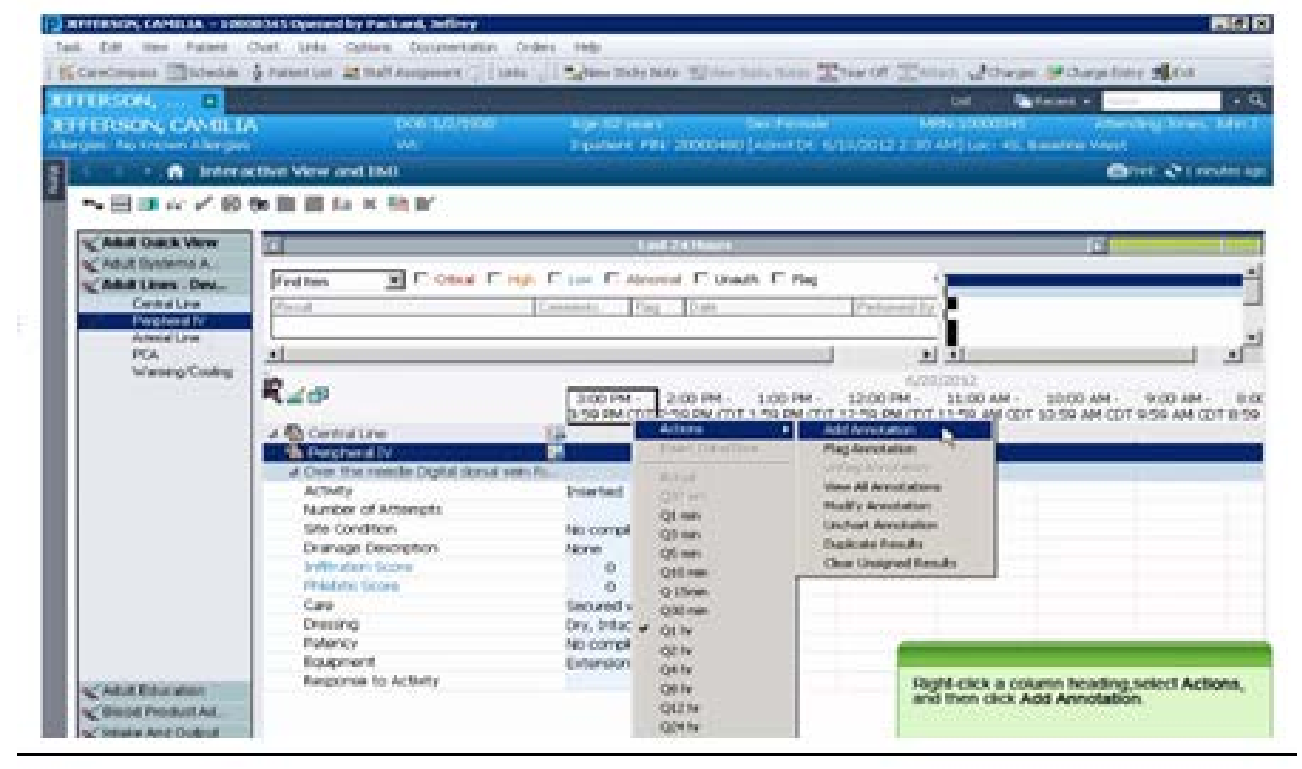

**Annotations are short event notes** that gives a better picture of a change in a patient's condition**.** This is meant to cover information not already found in Assessment nor IPOC.

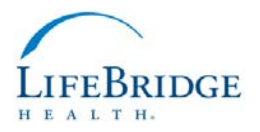

# $\blacktriangleright$  Annotations will be visible as a flag next to the time at the top of the column in IVIEW, in the handoff tab and in results review PER from 累气  $0$  And  $-$  18.0 16 14 47 四四〇  $+0.8\frac{11}{42}$

## **How to add Provider Notification in IVIEW**

**1. Provider notification can be found from the Quick view Band.**

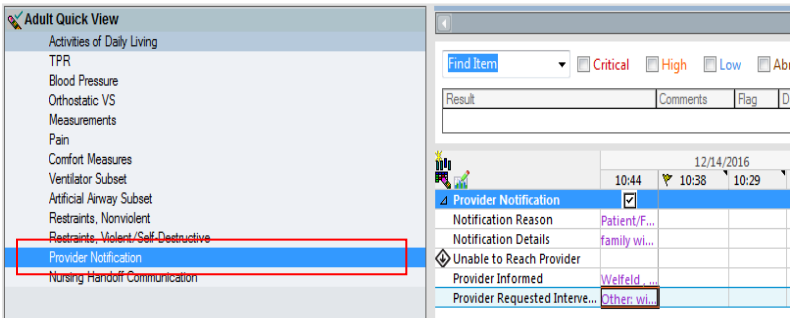

 **Choose a notification reason.**

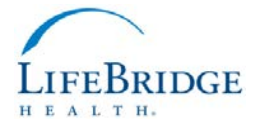

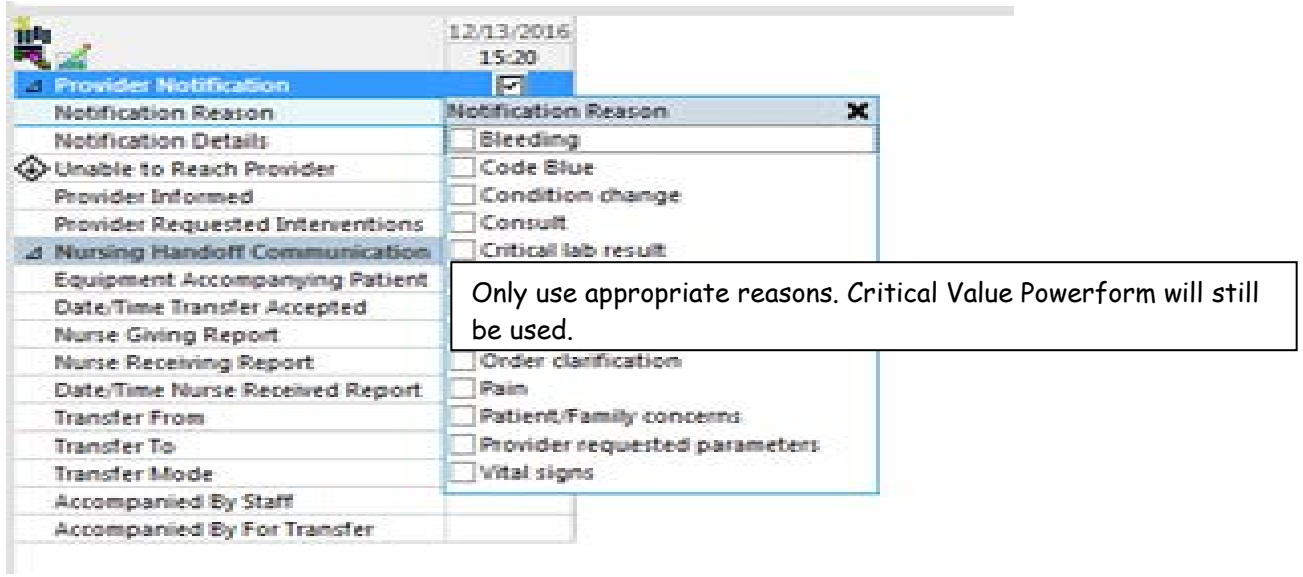

**2. Provider Notification can be found from the Assessment tab in Results Review.**

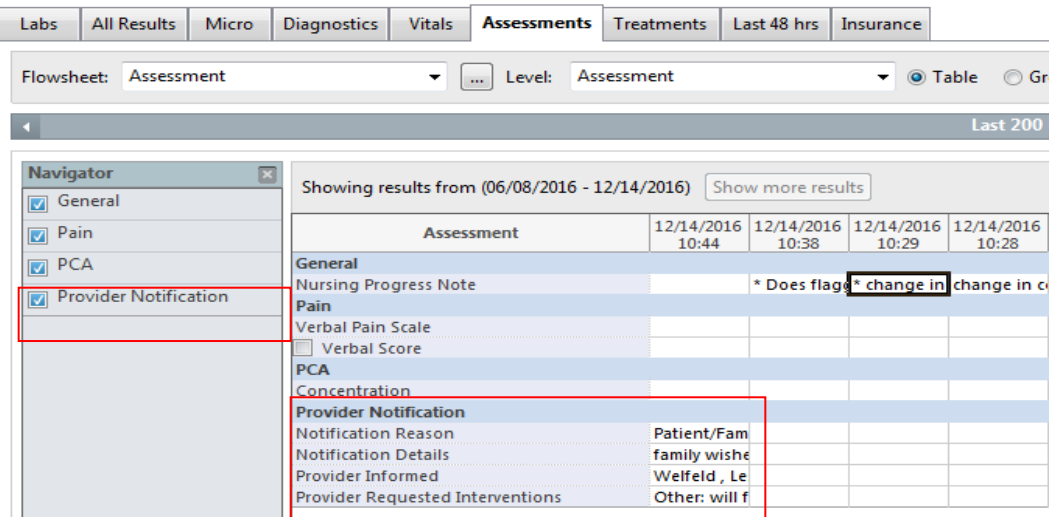

- **Right click** on the field to be modified.
- Select **Modify.**
- **Change information.**
- **Sign.**
- Updated information will appear in the field with the small blue triangle on the right lower corner (delta sign).

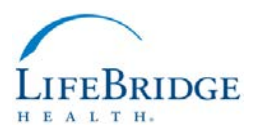

# **How to Unchart Data in IVIEW**

- **Right click** in the field.
- Select **Unchart.**
- Select "**other**" in the reason field.
- Type "**Error**" in the Comment field.
- If Multiple fields need to be uncharted. Hold down the control key to highlight multiple fields. When unchart is selected the "other"can be selected from the comment field in one screen…but still must be selected one at a time. Then sign the pop up window.
- **The fields will post with the words "in Error**".
- Sign

# **How to Cosign Student documentation in IVIEW**

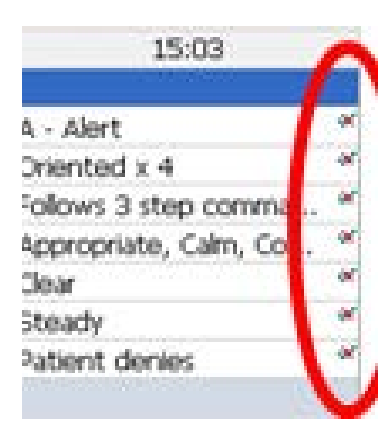

Students are able to document and sign results in IVIEW.

These results display as unauthenticated until cosigned.

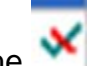

The **icon** indicates results are unauthenticated.

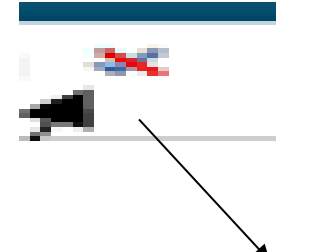

The Instructor or Staff can cosign the student by selecting this icon at the top of IVIEW.

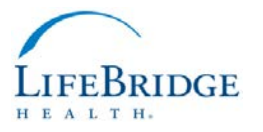

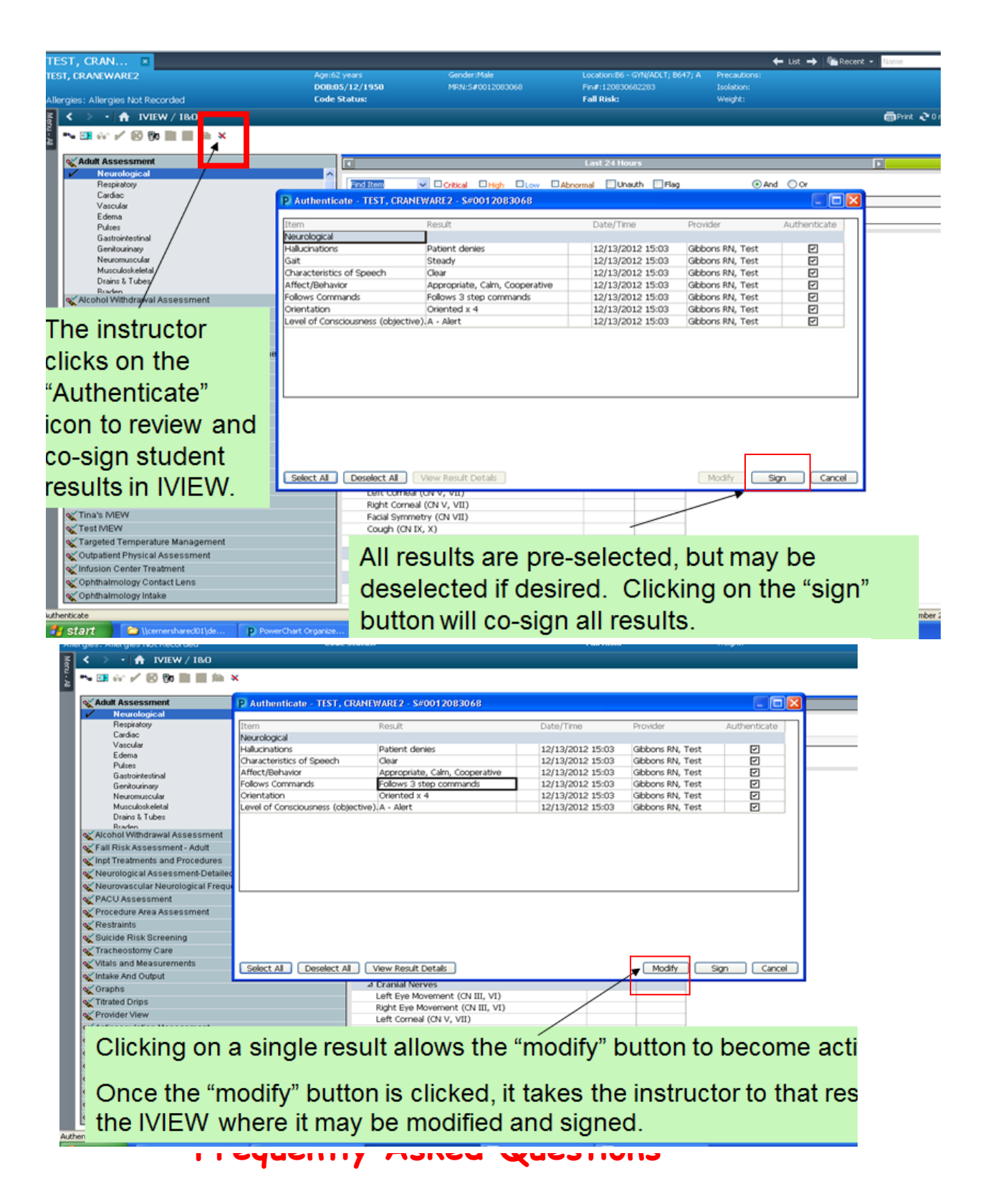

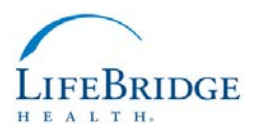

10

## **1. What will remain as a powerform in Ad Hoc?**

Answer: Anything one and done-Admission database, Critical Value Powerform, Pain Reassessment post pain medication, etc.

**2. Who do I notify of something not working correctly-or needs to be added/changed in IVIEW?**

Answer: After May  $16<sup>th</sup>$  2017 there will be turnover meetings a few times a day to discuss any further needs and additions. The superuser on each unit can bring back issues and findings to the project team. Changes will be shared throughout the LBH system.

# **Further Resources and Brochures**

**Please refer to your Clinical Leaders/Superusers in your area for anything unit specific.**

**The My Coach Link contains additional powerpoints and job aids.** 

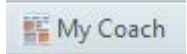

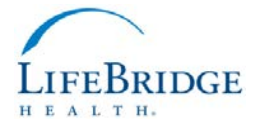